# How to activate licenses in MatCalc!

(MatCalc 6.00.1000)

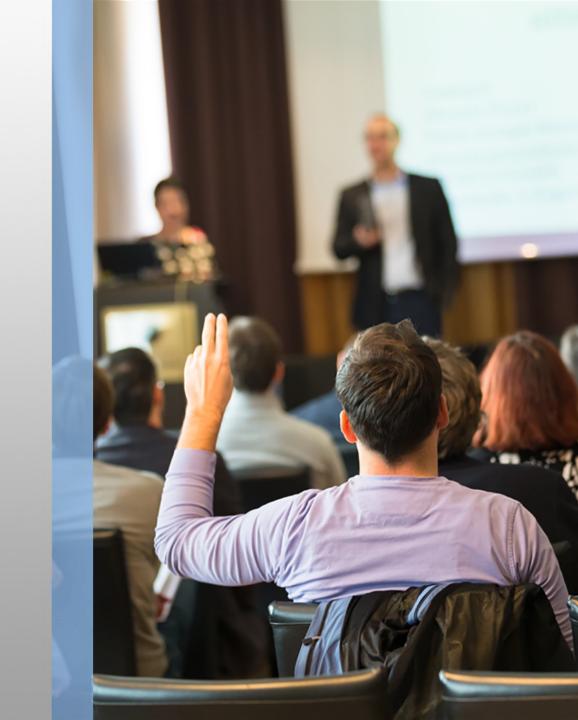

## MatCalc licenses - Overview

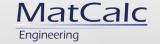

The new MatCalc 6 offers various licensing options to meet exactly your needs.

The following licenses are available:

#### **Persistent licenses**

- Single-User-Single-Node licenses
- Multi-User-Multi-Node licenses

#### **Transient licenses**

Network licenses

## MatCalc licenses - Overview

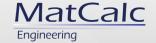

#### **Persistent licenses**

Persistent licenses have to interact with our main license activation server (activation.mceng.at:60100) at least once to be activated for a particular computer.

#### **Transient licenses**

Transient (network) licenses are licenses that can be temporarily activated and which are deactivated automatically after prolonged non-use. Network licenses require the installation of a local server to manage the regular activations and deactivations of the license. They are characterized by a subnetwork address in which they are valid, and a maximum number of concurrent users. Within the given subnetwork, any computer that has MatCalc installed and is able to connect to the local server can use MatCalc.

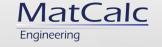

# Activation of **Persistent licenses**(Single-User-Single-Node / Multi-User-Multi-Node licenses)

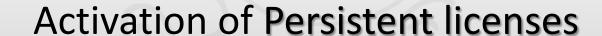

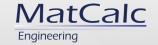

- Download the license file from the MatCalc Engineering GmbH customer portal: <a href="https://customers.matcalc-engineering.com">https://customers.matcalc-engineering.com</a>
- Move the corresponding license file into your "matcalc\_user\_data/licenses/\*" directory that you have created or selected before.

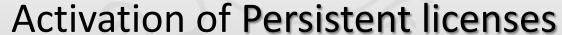

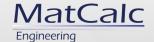

- Close and restart MatCalc
- Open the "File"-menu
- Click on "Settings"

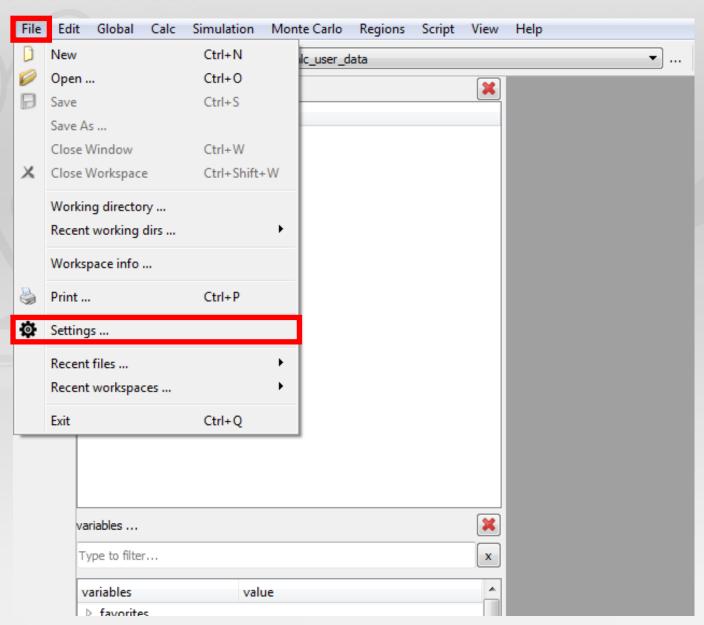

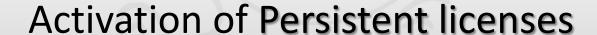

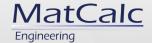

- Click on "Licenses" in the "Options" window
- Select the license file, which you want to activate
- Press the "Activate License" button

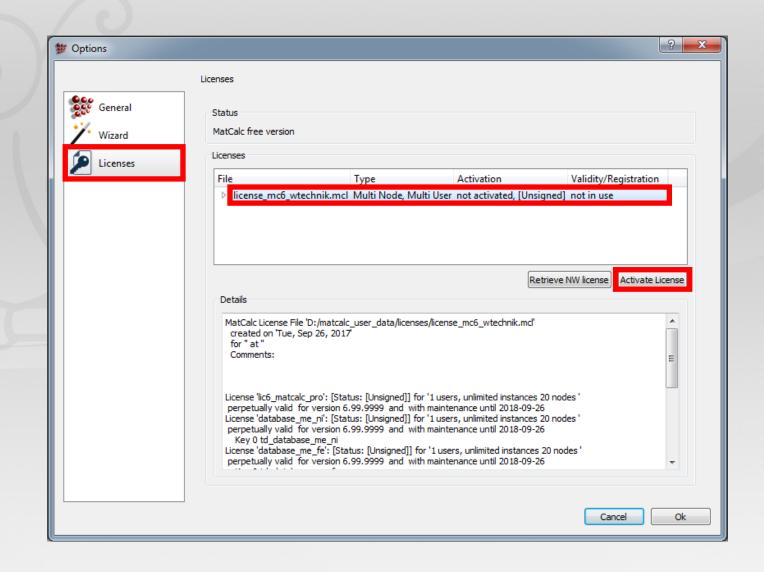

# **Activation of Persistent licenses**

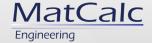

- Activation process is started
- Activation is complete and the activation file is written

Have fun...

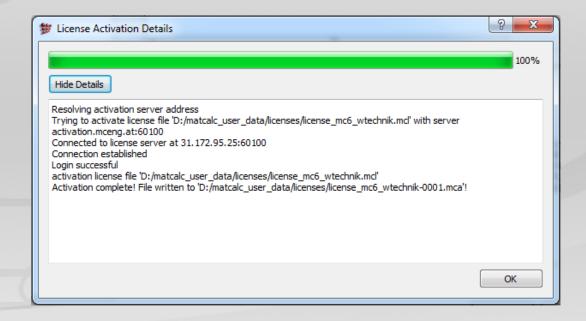

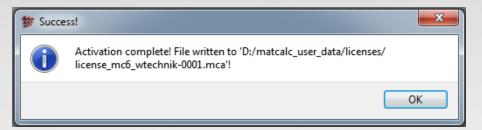

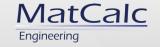

# Retrieval of **Transient licenses** (Network licenses)

# Retrieval of Transient licenses

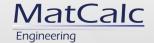

- Start MatCalc
- Open the "File"-menu
- Click on "Settings"

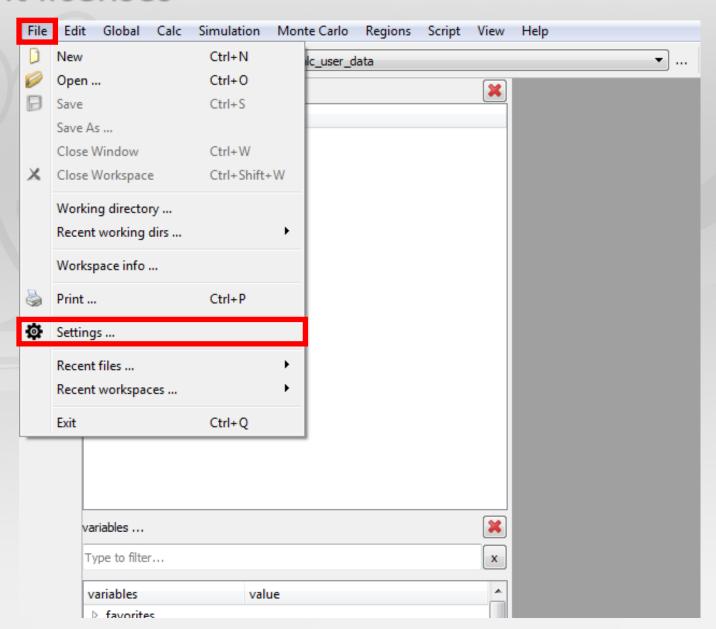

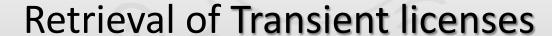

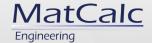

- Click on "Licenses" in the "Options" window
- Press the "Retrieve NW license" button

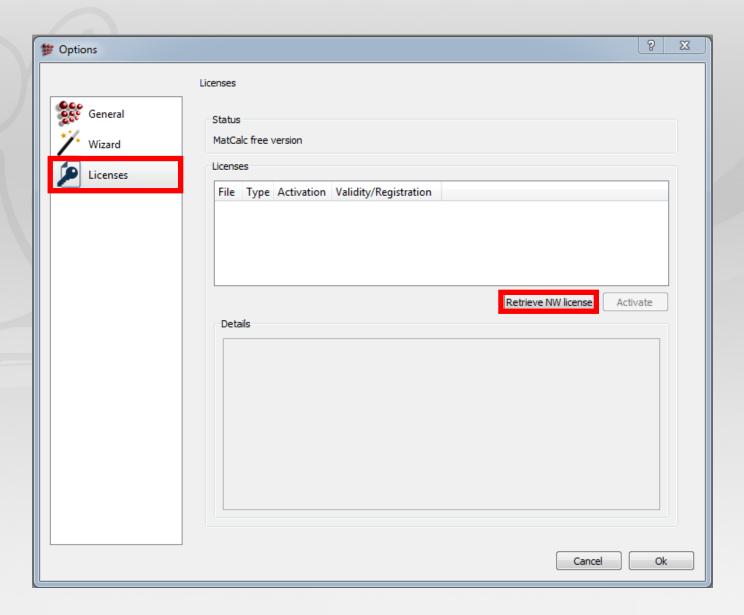

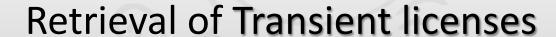

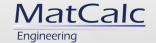

- Establish a connection with your local license server
- Press the "Add" button

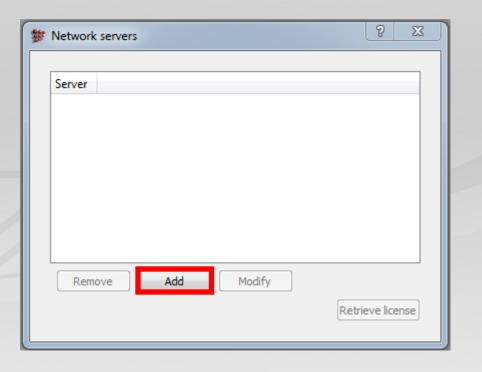

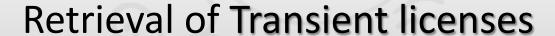

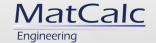

- Enter your local license server IP or the hostname
- Click on the "OK" button

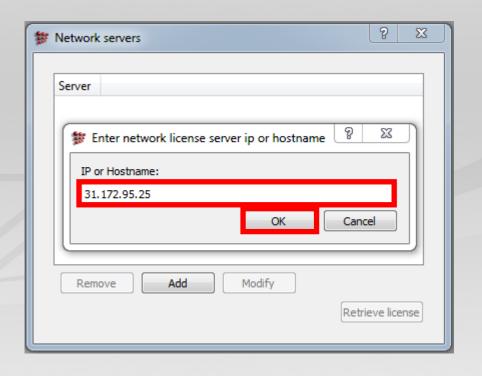

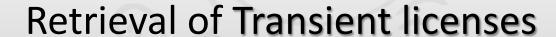

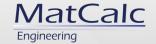

- Select the local server IP or the hostname
- Click on the "Retrieve license" button

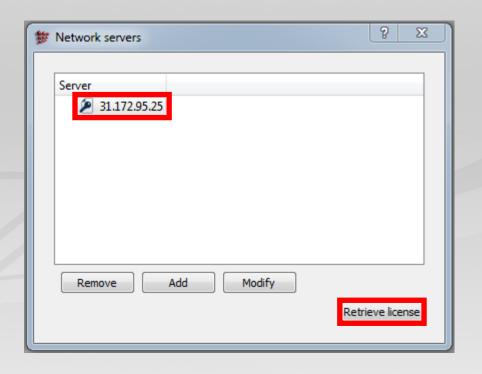

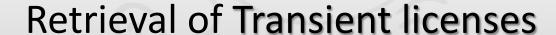

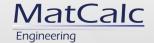

 Retrieval is complete and the activation file is written

Have fun...

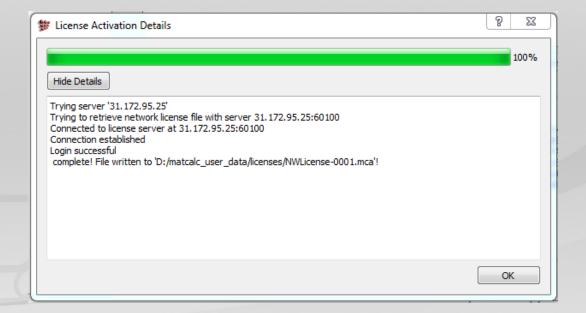

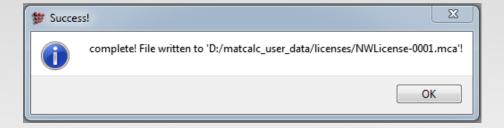